## **Resetting your MFA/2FA in Sprintax**

After letting SEO know at seo@bates.edu that you need your 2FA reset, you will receive this email prompt:

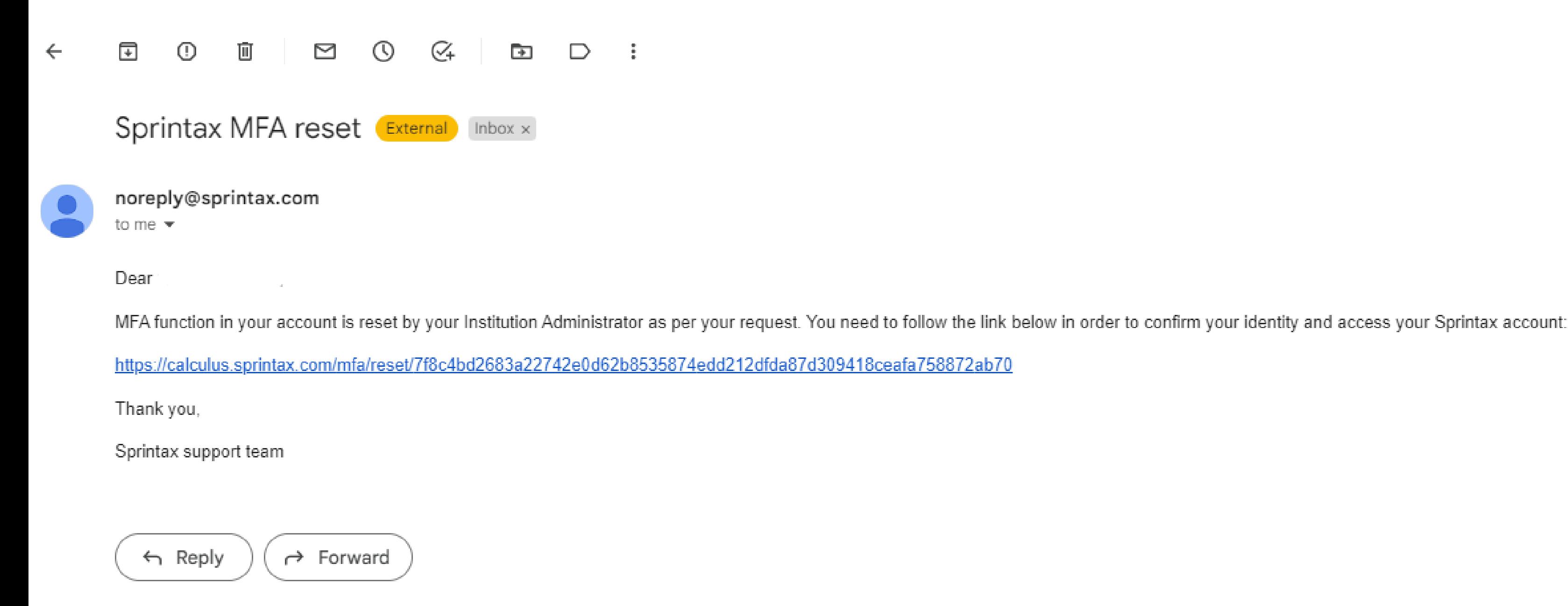

## Click the link and view the following page:

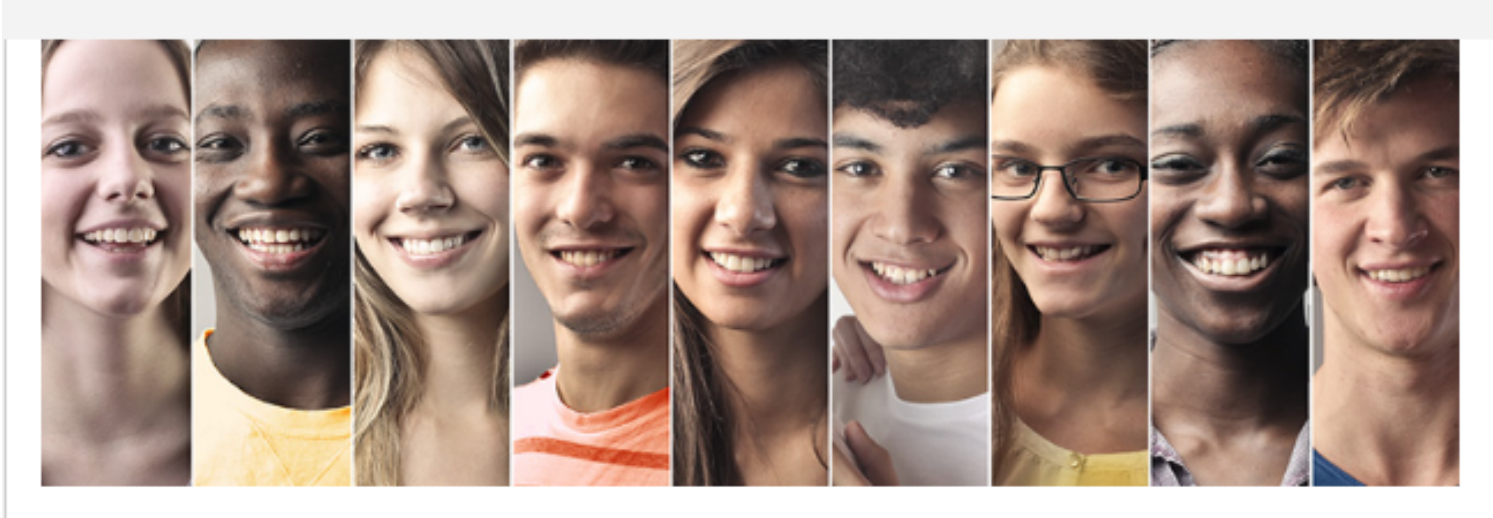

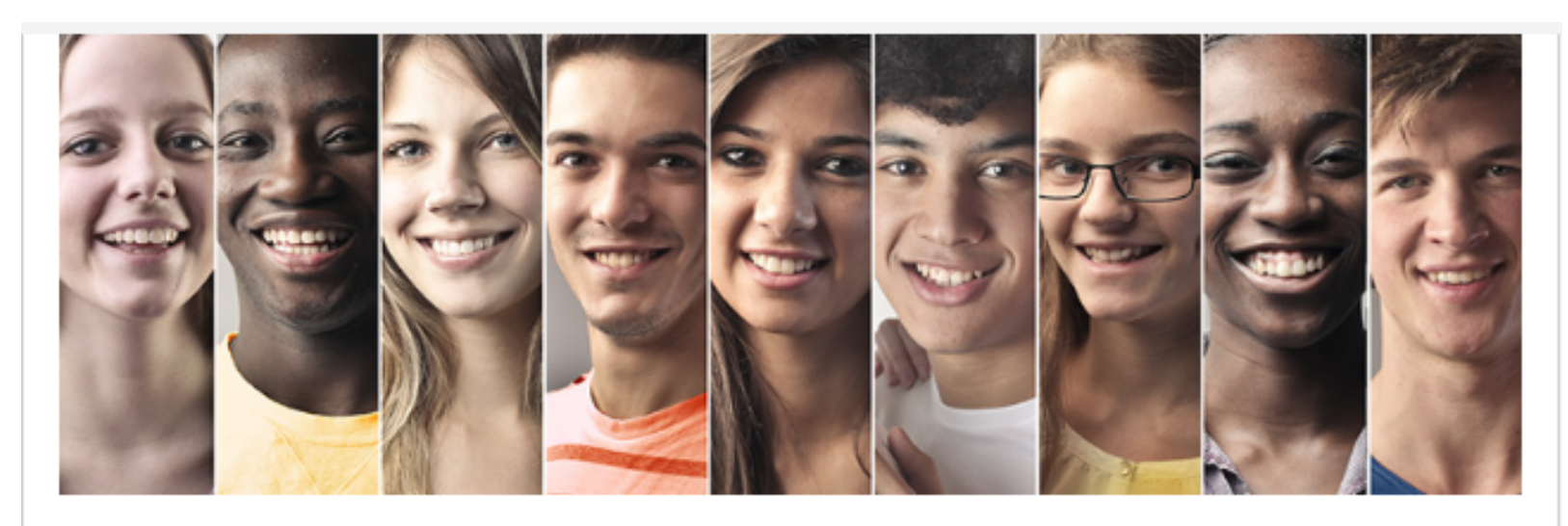

## **Multi-Factor Authentication Reset**

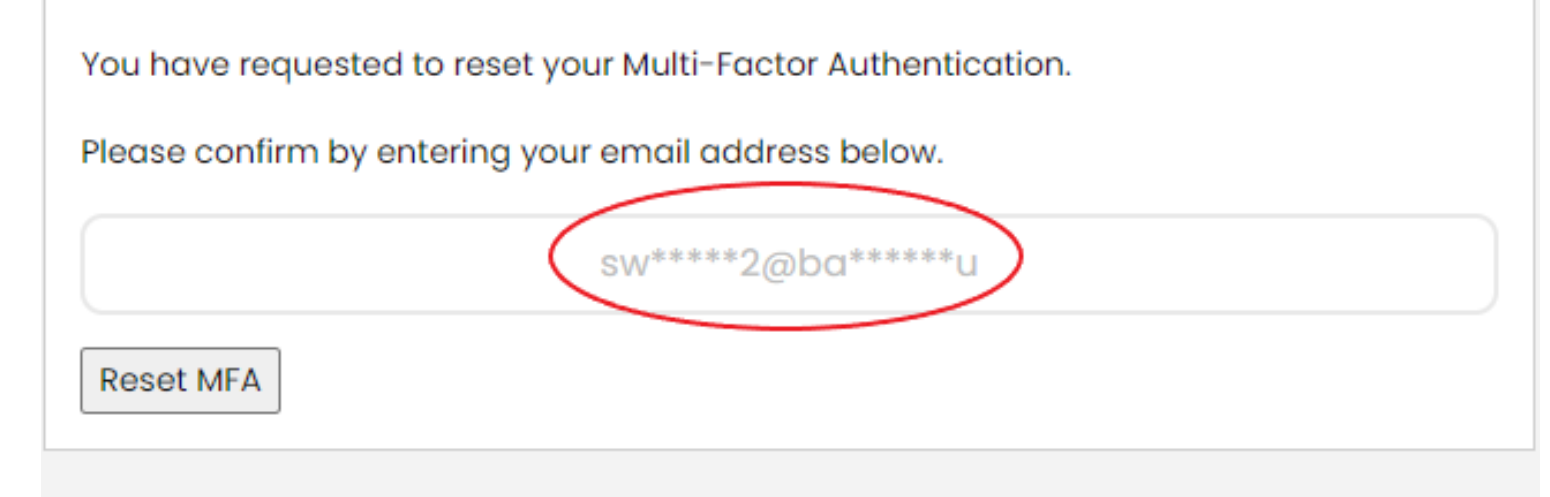

**Multi-Factor Authentication Reset** 

You have requested to reset your Multi-Factor Authentication.

Please confirm by entering your email address below.

swheele2@bates.edu

**Reset MFA** 

Note: Your email will come up grayed/starred out like the image on the left. You must type in your email so it looks like the image on the right.

## **After typing in your email, click "Reset MFA. " You can then log in and set up your 2FA from your Sprintax account.**